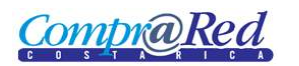

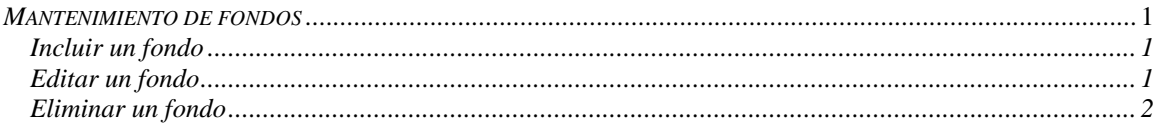

#### <span id="page-0-0"></span>*Mantenimiento de fondos*

#### <span id="page-0-1"></span>*Incluir un fondo*

Explicación de cómo incluir un fondo.

Para poder incluir un fondo se requiere el rol de "Administrador de solicitudes de pedido".

El usuario debe estar autenticado para poder incluir un fondo.

Para navegar hacia la página tiene que hacer clic en la opción del menú "Contrataciones | Solicitud de pedido | Parametrización |Mantenimiento de fondos".

## **Mantenimiento de Fondos**

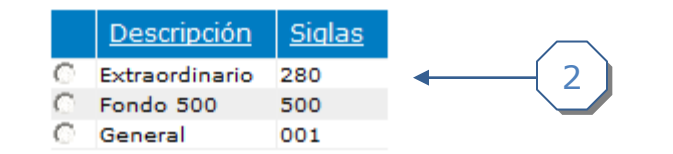

### **Insertar Fondo**

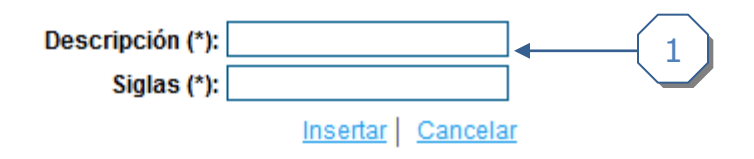

- 1. Completar la descripción y las siglas del fondo y hacer clic en el enlace insertar.
- 2. Se visualiza el fondo insertado en la lista.
	- 1. Visualización de los parámetros por institución.

#### <span id="page-0-2"></span>*Editar un fondo*

Explicación de cómo editar un fondo.

Para poder editar un fondo se requiere el rol de "Administrador de solicitudes de pedido".

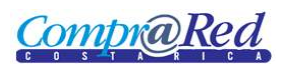

El usuario debe estar autenticado para editar un fondo.

Para navegar hacia la página y editar fondos tiene que hacer clic en la opción del menú "Contrataciones | Solicitud de pedido | Parametrización |Mantenimiento de fondos".

## **Mantenimiento de Fondos**

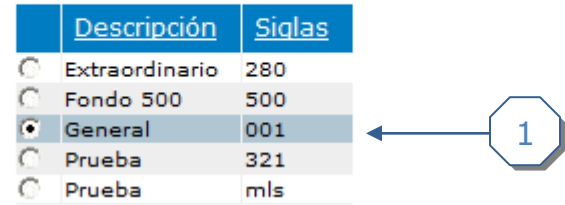

### Detalle de Fondo

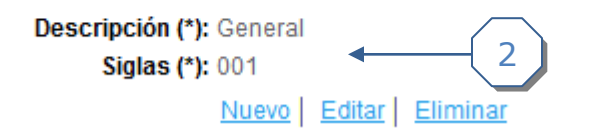

- 1. Seleccionar el fondo a editar*.*
- 2. Hacer clic en el enlace *editar*.

### <span id="page-1-0"></span>*Eliminar un fondo*

Explicación de cómo eliminar un fondo.

Para poder eliminar un fondo se requiere el rol de "Administrador de solicitudes de pedido".

El usuario debe estar autenticado para poder eliminar fondos

Para navegar hacia la página y eliminar fondos tiene que hacer clic en la opción del menú "Contrataciones | Solicitud de pedido | Parametrización |Mantenimiento de fondos".

# Mantenimiento de Fondos

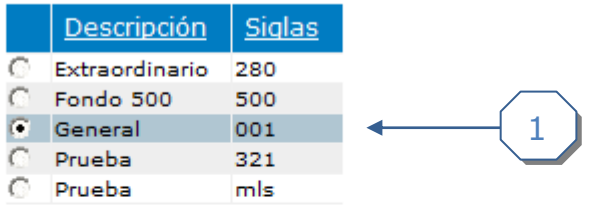

### Detalle de Fondo

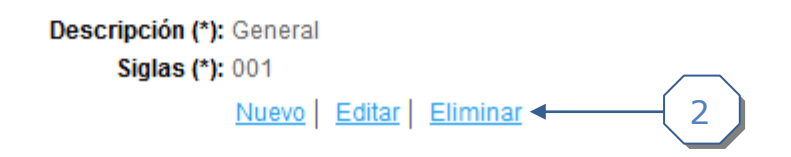

- 1. Seleccionar la institución.
- 2. Hacer clic en el enlace *eliminar*.